#### Prioritization P

# Instructions - WWN Prioritization Tool

## Choosing What To Do First

## **Table of Contents**

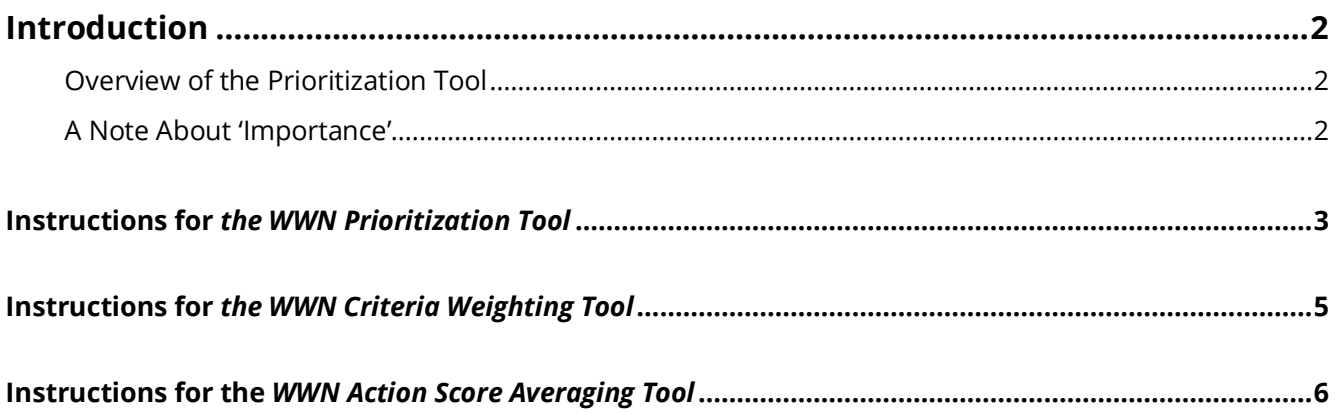

# **Introduction**

At the end of Workshop #2 (and after their follow-up homework), participants have a solid list of the Actions needed to better employ their natural infrastructure for flood and drought mitigation in the community. However, the municipality does NOT have an endless supply of people and dollars to get everything done.

The *WWN Prioritization Tool* assists the municipality in identifying where to start.

## **Overview of the Prioritization Tool**

Prioritization of the identified Actions takes place after Workshop #2. The process is facilitated by the Team Leader, and uses participants' informed opinions and a spreadsheet computation to rank order the catalogued WWN Actions. There are at least three steps, with an optional fourth.

*1. Confirm the criteria* – the WWN Prioritization Tool uses seven Effectiveness criteria and seven Feasibility criteria. If desired, the Team Leader can change these and/or engage participants in doing so.

*2. Weight the criteria (optional)* – having each criterion count the same is perfectly valid, but the Team Leader may decide to weight them differently; the WWN Criteria Weighting Tool will facilitate this.

*3. Assess the priority of each Action* – the Team Leader pre-fills the Actions and any criteria weighting to the WWN Prioritization Tool workbook, and sends a copy to each participant to fill out and return.

*4. Collate the Priority scores* – after receiving all workbooks back, the Team Leader collates the results, and transfers the final rank-order scores into the WWN Workbook's 'Actions' tab.

The WWN Workbook is then complete, and ready to form the basis of the subsequent Policy Development Meeting.

## **A Note About 'Importance'**

It is critical to note that the ranking is not from "unimportant" to "important" – by definition each of these Actions has been deemed important by the team. It would be a mistake to believe that undertaking the first few of Actions constitutes a sufficient or even strategic approach. The WWN Prioritization Tool simply helps municipalities know where to start, and where they are going to get their biggest bang for their buck as they begin this journey.

# **Instructions for the** *WWN Prioritization Tool*

A copy of the *WWN Prioritization Tool* is sent by the Team Leader to all participants after Workshop #2.

The *Prioritization Tool* is contained within an MSExcel spreadsheet. The Team Leader must prepare the spreadsheet in advance to include:

- 1. All the Actions catalogued by the Team, and
- 2. The Criteria Weightings (if that option has been used)

Participants use their copy of the spreadsheet to record their assessment scores. Each sheet or 'tab' within the document contributes a different piece to the prioritization process, and the participants simply need to follow them in order to complete this step. (*NB: The following instructions are also contained within the spreadsheet under the 'Start Here' tab)*

All tabs use the following conventions:

- Yellow highlighting indicates directions for using that tab
- Green highlighting means you can enter information in those cells (and only those cells!)
- No highlighting means the cell contains headers or calculates automatically,

### **Actions**

This is where a participant sees all the Actions they need to prioritize. The Team Leader will have copy-and-pasted them directly from the Actions tab in the main *Working With Nature* workbook.

### **Action Assessment**

This is where participants enter their personal assessment of each Action.

The Assessment is divided into two categories: *Effectiveness* and *Feasibility*. 'Effectiveness' criteria help them score the ability of a given Action to contribute to the agreed-upon goals; 'Feasibility' criteria help them score that Action in terms of how feasible it is for your municipality.

For each, participants enter a number between 1 and 10, where 10 represents the highest contribution or capability.

You can change the Criteria, but they need to be the same criteria used by all participants in the prioritization process are using. There is a maximum of seven criteria for each of Effectiveness and Feasibility.

# Prioritization

## **Criteria Weighting**

This is where you enter the relative weightings that will be applied to each Criterion.

If you used it, these numbers will come from the *WWN Criteria Weighting Tool*, and will be the same for every participant, based on a consensus process, such as that used in the *WWN Criteria Weighting Tool*.

If you do not plan to weight the criteria, change all weightings to 1.0.

### **Weighted Scores**

There is no action required by you here, as this calculates automatically.

This simply shows the resulting weighted scores for each Action by Criterion. The numbers have no stand-alone value (they are not a percentage or a rank), and are simply used to calculate the relative priority of various Actions.

#### **Summary**

This is where the relative scores are displayed; no data entry is required here.

The resulting table shows the Actions with a score for each of 'Effectiveness' and 'Feasibility', and then a combined score. Again, the scores have no stand-alone information, but allow you to see the *relative priority* of each Action.

The last column – Summary Score – must be collected from every Participant to be pasted into the *Action Score Averaging Tool*.

## *CAUTION: Make sure your Actions are in the same order for each Participant, and that the order matches the list of Actions in the Action Score Averaging Tool, before pasting.*

This Summary Table is calculated and should not be edited. However, you can refresh it, re-sort it, or copy it using the following instructions:

Refresh: The Table needs to be refreshed to show the results of the information you have provided. Right-click (Alternate-click) anywhere in the table, and choose 'Refresh' from the dropdown list.

Sort: To Sort the results, click on the down arrow in the 'Row Labels' cell. Choose the type of score you want to sort by (Effectiveness, Feasibility, or Summary), and select 'Descending' to make the list go from highest to lowest

# Prioritization

Copy and Paste: To copy-and-paste, select the cells you want to copy, and click 'Copy'. When you Paste into another spreadsheet or document it will insert just the values, in the order they are currently sorted.

## **Instructions for the** *WWN Criteria Weighting Tool*

The *WWN Criteria Weighting Tool* works in concert with the *Prioritization Tool* – the Prioritization Tool requires weighted criteria, and this is where that happens.

The *Prioritization Tool* lets participants collective prioritize the Actions they have come up with. That prioritization happens by assessing each Action against a series of criteria. However, not all criteria are equally important. This tool allows you to give different criteria different 'weights.'

### **Team Leader vs Participant Spreadsheet**

There are two versions of the Criteria Weighting Tool spreadsheet:

- *C\_Criteria Weighting – Participant* For Participants where they can enter their desired weightings,
- *C\_Criteria Weighting – Team Leader* For the Team Leader where s/he can collate all participant responses and create one set of weightings.

### **Confirming the Criteria**

This is where you confirm that these are, in fact, the criteria you want to use.

Suggested criteria are pre-loaded into the *WWN Prioritization Tool*, but they can be changed.

Circulate the initial criteria to all participants, and confirm that these are the ones they wish to use. You can make any changes, but you can have no more than 7 Effectiveness Criteria and 7 Feasibility Criteria.

Once you have confirmed the criteria, make any relevant changes to the list in both the *C\_Criteria Weighting – Participant* and the *C\_Criteria Weighting – Team Leader* workbooks, 'Action Assessment' tab in the *WWN Prioritization Tool*.

### **Weighting the Criteria as Individuals**

The "*C\_Criteria Weighting – Participant"* is where each participant gets to provide their view of how the different criteria should be weighted.

# Prioritization

# **Working with Nature InfoSheet**

Send the spreadsheet to each person who is participating (there can be a maximum of 20 participants). Have each person use the tab to weight each criterion on a scale of 1-10 (10 being the highest importance) in terms of how much this factor should influence decision making.

#### **Combining the Weightings**

This is where you combine the weightings provided by each participant into one aggregated set.

After receiving back all the 'Individual' weightings from each participant, enter their responses into the columns on the 'Collective' tab, with one column per participant.

The 'Weighting Factor' is calculated automatically. Transfer these 'Weighting Factors' into the 'Criteria Weightings' tab in the WWN Prioritization Tool.

## **Instructions for the** *WWN Action Score Averaging Tool*

Now that you have all of the Prioritization Scores from all participants, it is an easy step to create one 'average' score for each Action you have identified using the *WWN Action Score Averaging Tool*.

#### **Entering the Actions**

The Team Leader copies over the list of Actions that the Team has developed, and pastes them on the 'ScoreAverage' tab. Again, remember they must be pasted in the same order as they have appeared in the other tools.

#### **Entering Participant Action Scores**

After receiving Prioritization Tools from all participants, the Team Leader enters their assessment scores on the 'ScoreAverage' tab; one column for each participant (*(NB: Remember, there is a maximum of 20 participants)*.

The 'Average Score' column automatically calculates the average score for each of the Actions.

#### **Outputting the Scores**

Because the scored Action list may be used in a variety of ways by each municipality, there is no standardized Output mechanism. However, it is easy to do. You may want to choose one of the following four options:

*1. Copy to the WWN Workbook* – The priority rankings for your Actions are now in a different place than the details about the Actions. The 'Actions' tab in the WWN Workbook includes a column for including the Priority of each Action. To copy the rankings from the Prioritization Tool:

- a) Make sure your list of Actions in the *WWN Workbook* is *in the same order* as the list of Actions in the Prioritization Tool
- b) On the 'Summary' tab of the *Prioritization Tool*, highlight and copy the numbers in the 'Summary Scores' column
- c) On the 'Actions' tab of the *WWN Workbook*, highlight the cells in the 'Priority' Column (don't highlight the column headings)
- d) Under the 'Edit' menu, choose 'Paste Special ..' and select the 'Values' radio button (to ensure it is the numbers and not the formulas that are pasted); click 'OK'

*2. Print* – You can simply print directly from MSExcel. Select the 'Actions' and 'Average Score' columns, and choose 'Print' from the 'File' menu. Make sure to check that you want to 'Print Selection.'

*3. Copy* – Again, highlight the two columns (or any portion of the worksheet), and choose 'Copy' under the 'Edit' menu. When pasting to another spreadsheet, be sure to use 'Paste Special ..' and select the 'Values' option, or you will end up just pasting the underlying formulas.

*4. Copy the Tab to Another Workbook* – If you want to copy the tab to another MSExcel workbook, right-click on the tab, then choose 'Move or Copy'. Select the existing or new workbook to which you want to copy the tab. Be sure to click the 'Make a Copy' option or it will just move the tab. And remember again that this will take the formulas, tied back to the original spreadsheet. To change that in the destination workbook, select all the text, choose Copy, then choose 'Paste Special ..' selecting the 'Values' option.